# **2016**

# Rilevazione sulle Scuole: Dati Generali (ex Integrative) Anno Scolastico 2016/17

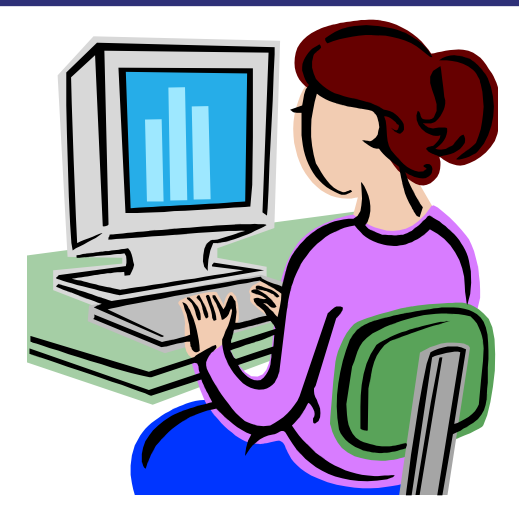

**Guida operativa per le scuole dell'Infanzia** 

**Dicembre 2016** 

## **INDICE**

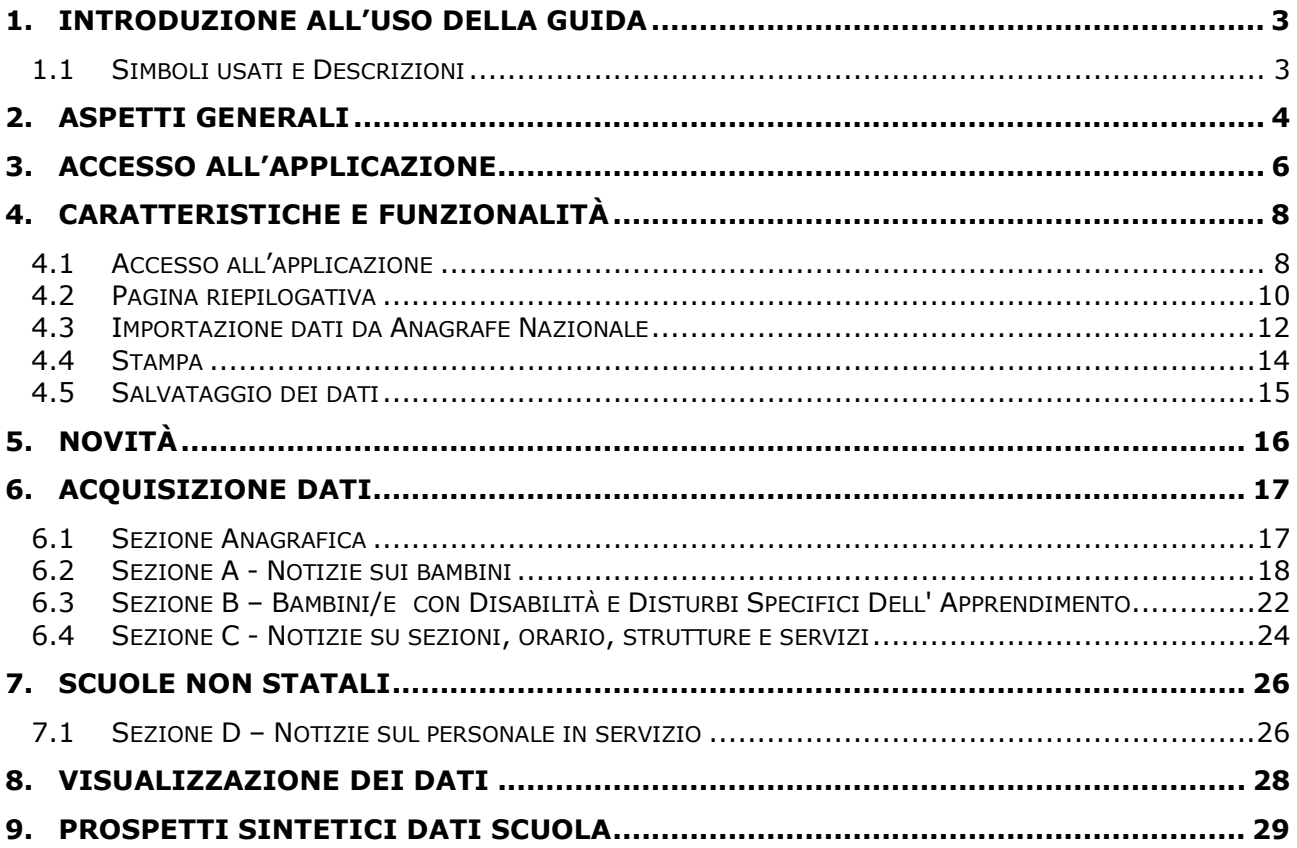

## 1. Introduzione all'uso della Guida

La presente guida rappresenta uno strumento di supporto all'utilizzo della procedura informatizzata per l'inserimento dei dati delle **Rilevazioni sulle Scuole: Dati Generali (ex Integrative)**.

## **1.1 Simboli usati e Descrizioni**

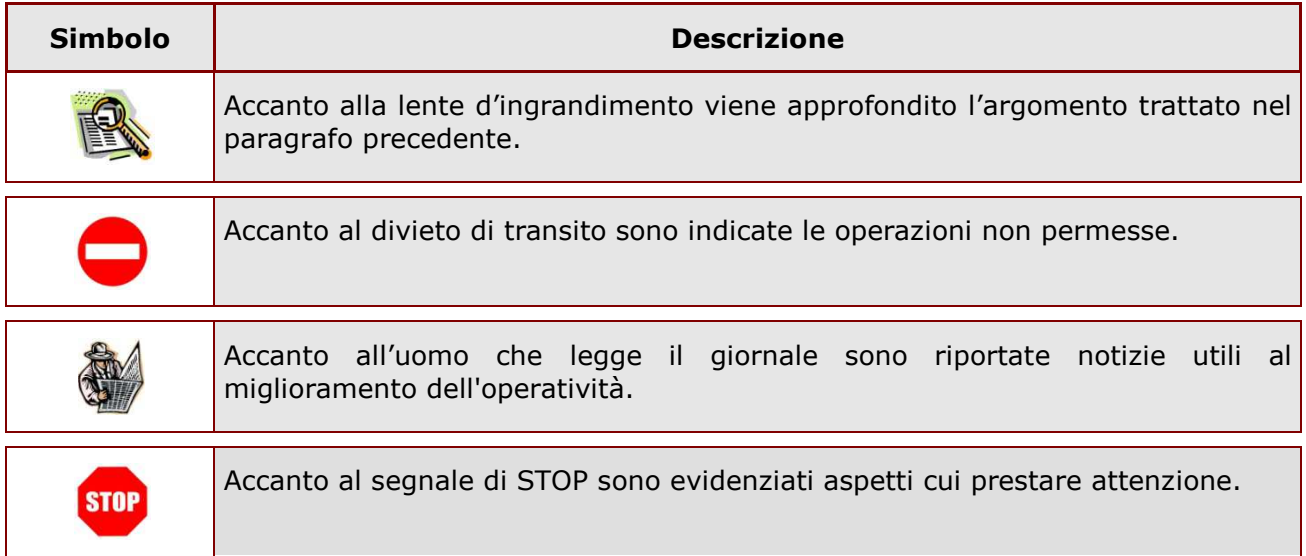

# 2. Aspetti Generali

Le **Rilevazioni sulle Scuole** sono indagini statistiche che annualmente vedono tutte le scuole, statali e non statali, impegnate nella raccolta e comunicazione di dati di particolare interesse (sezioni, sezioni primavera, alunni diversamente abili, alunni con cittadinanza non italiana, risorse esterne, ecc.) al sistema informativo centrale, integrandolo con notizie più specifiche. Il patrimonio informativo del sistema, che è costituito da dati di carattere generale sul personale e sugli alunni, viene così integrato con notizie più specifiche: le Rilevazioni sulle scuole diventano, quindi, la base informativa essenziale per il monitoraggio del sistema scolastico educativo ed uno dei riferimenti su cui costruire le politiche scolastiche. I destinatari della procedura sono:

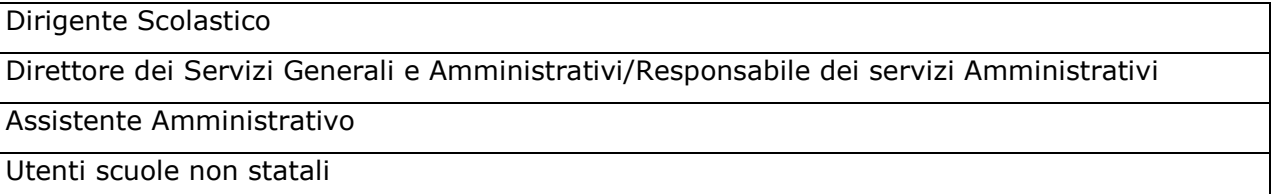

Utenti degli Uffici Scolastici Regionali e Ambiti Territoriali

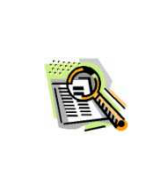

Le funzionalità di inserimento e visualizzazione dei dati sono rilasciate anche agli USR (Uffici Scolastici Regionali) ed agli AT (Ambiti Territoriali) per procedere all'inserimento dei dati nei casi in cui fosse necessario sostituirsi alle scuole.

Per gli utenti USR e AT sono previste anche le funzionalità di "**Monitoraggio analitico**" e "**Monitoraggio sintetico**" che forniscono una misura dell'andamento dell'acquisizione, per la regione o provincia di competenza.

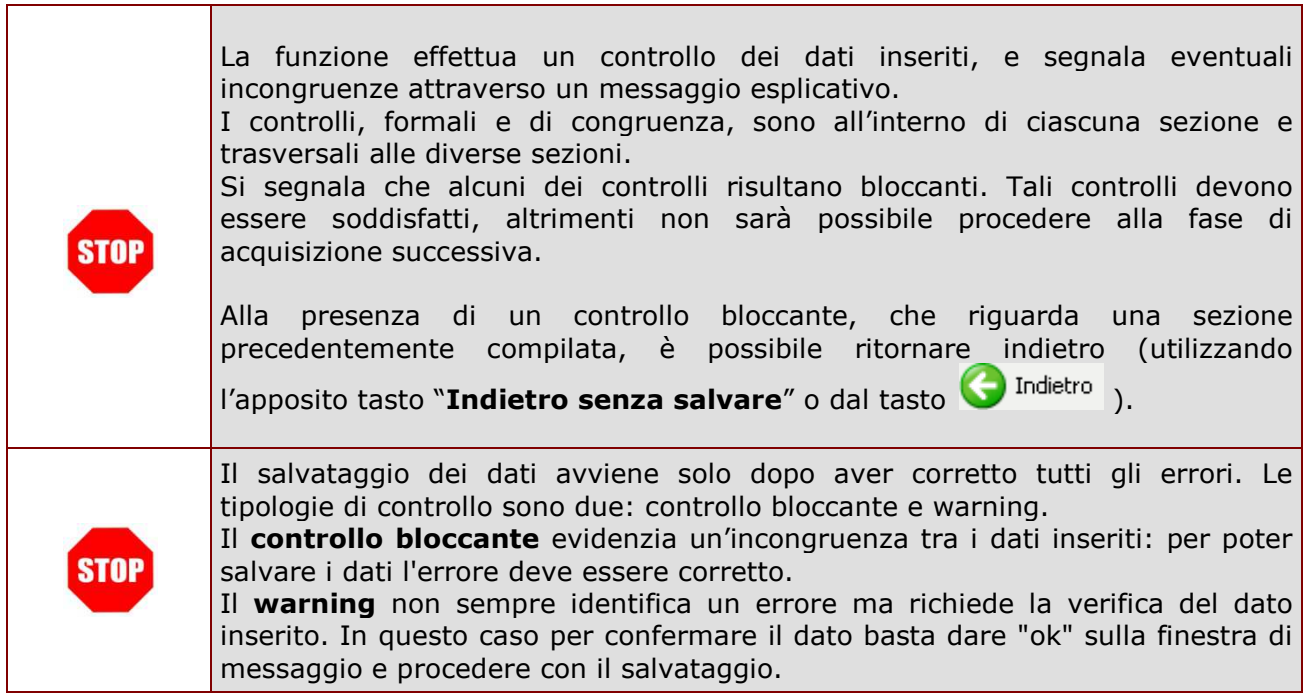

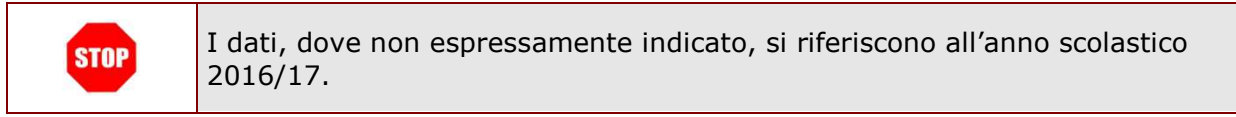

# 3. Accesso all'applicazione

Possono accedere all'applicazione del portale SIDI tutte le scuole statali e non statali

- accedendo al sito istituzionale del Ministero dell'Istruzione www.pubblica.istruzione.it → Scuole Statali e Non Statali: Rilevazioni sulle Scuole → Dati Generali (ex Integrative) → Accedere all'applicazione per trasmettere i dati;
- digitando direttamente l'indirizzo http://portale.pubblica.istruzione.it.

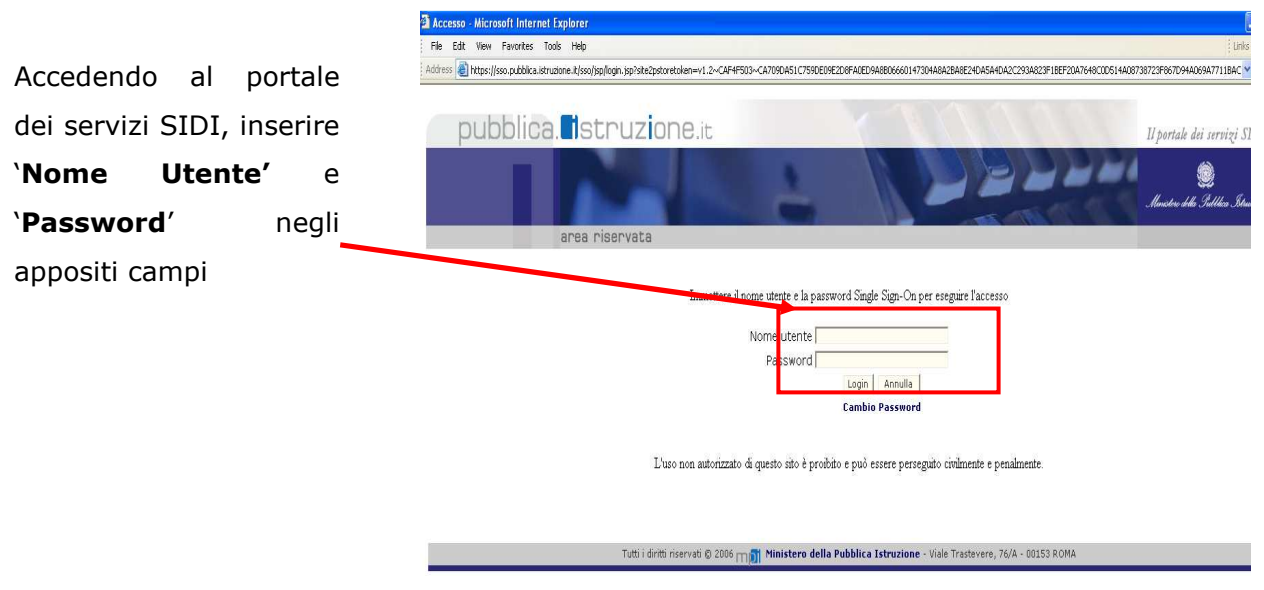

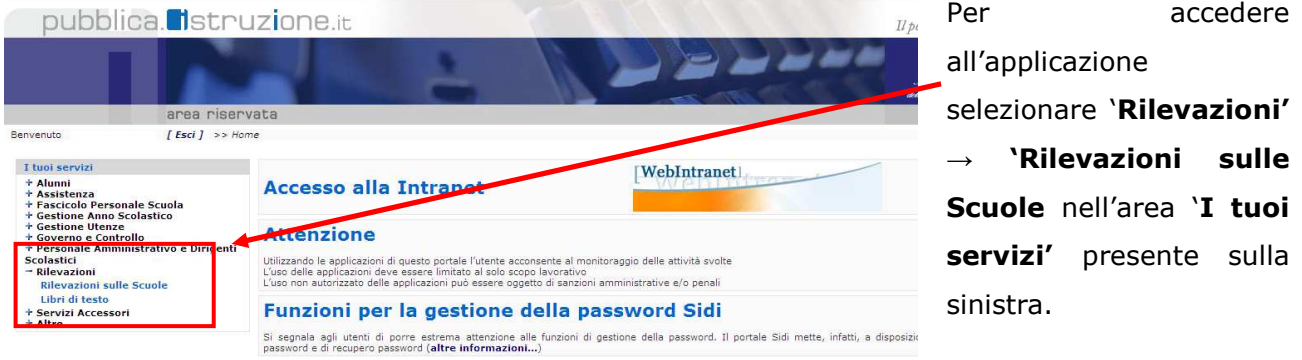

Il sistema prospetterà un prima pagina in cui saranno visibili sulla sinistra l'elenco delle funzioni alle quali l'utente è abilitato e sulle quali può operare.

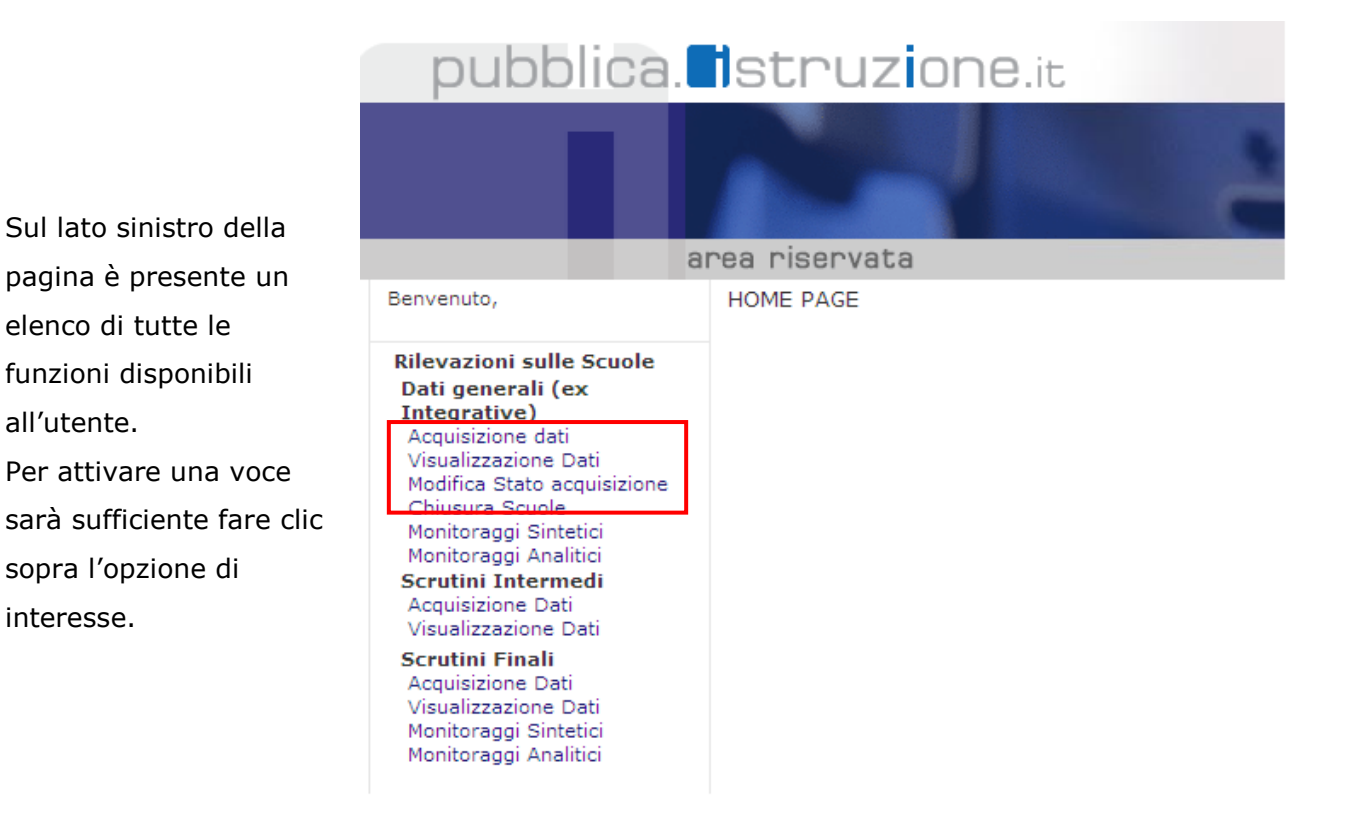

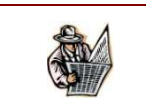

L'elenco delle funzioni sarà sempre presente sulla sinistra durante la navigazione.

*RTI* **: HP Enterprise Services Italia S.r.l. – Selex ES S.p.A.** *- 7 -*

# 4. Caratteristiche e Funzionalità

### **4.1 Accesso all'applicazione**

La funzione informatizzata di rilevazione statistica presente sul portale SIDI consente di effettuare on-line l'inserimento, la modifica e la visualizzazione dei dati di rilevazioni integrative. Le scuole devono comunicare i dati della scuola per tutte le sezioni che compongono la scheda di rilevazioni.

Per effettuare la rilevazione, il primo passo è quello di selezionare la scuola per cui si desidera inserire i dati:

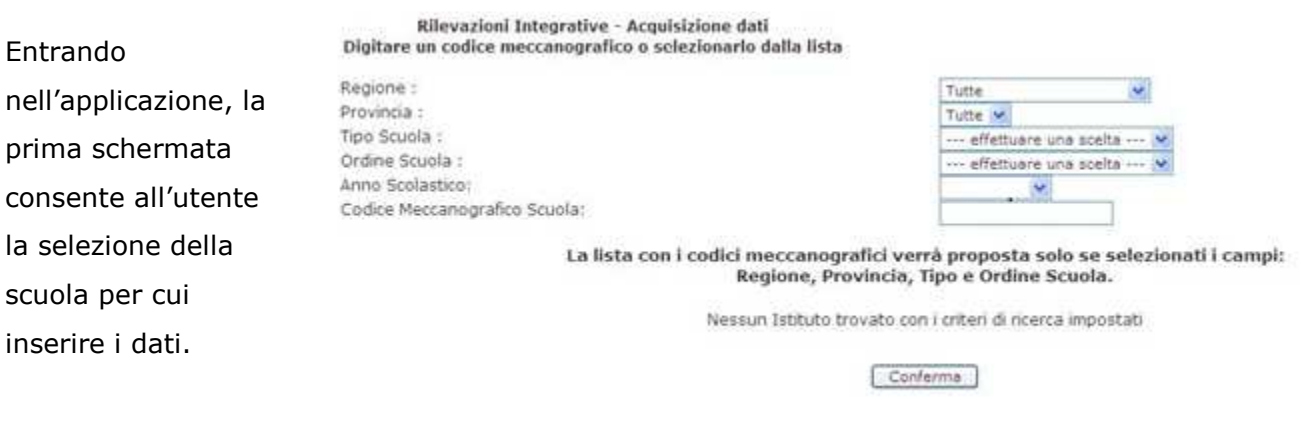

Le modalità di selezione della scuola sono due:

1) accedendo all'applicazione, l'**utente scuola** avrà un elenco di codici scuola che possono essere selezionati e per i quali è possibile inserire i dati delle rilevazioni.

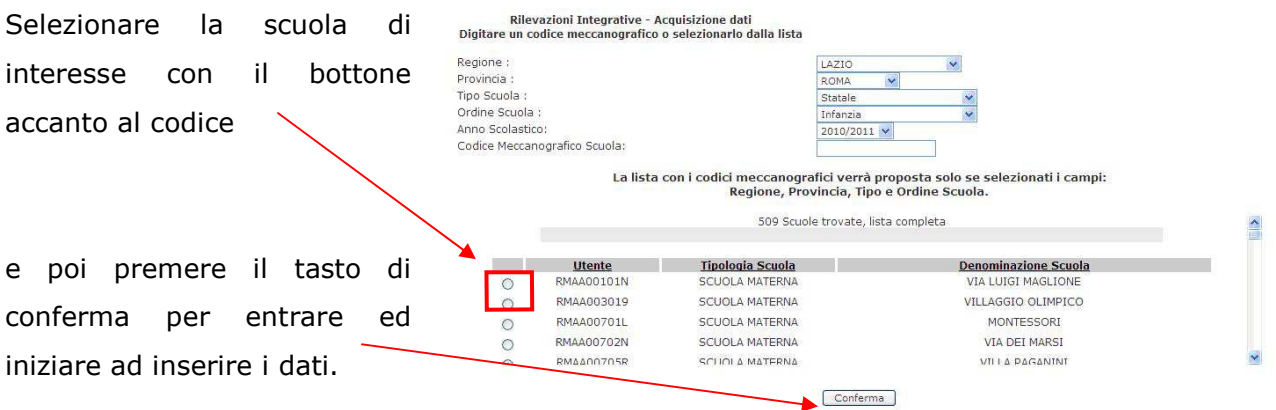

Per gli **utenti regionali** e **provinciali** la selezione della scuola per la quale si vuole effettuare la rilevazione avviene indicando:

- − Regione (impostato);
- − Provincia (impostato per l'utente AT);
- − Tipo Scuola: Statale o Non Statale;
- − Ordine Scuola.

A questo punto il referente regionale e provinciale avrà l'elenco completo di tutte le scuole rispettivamente della regione e della provincia secondo i criteri di ricerca selezionati (tipo scuola e Ordine scuola).

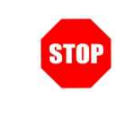

Non occorre selezionare il tasto CONFERMA per ottenere la lista, l'applicazione mostrerà in automatico l'elenco delle scuole rispondenti ai criteri di ricerca selezionati.

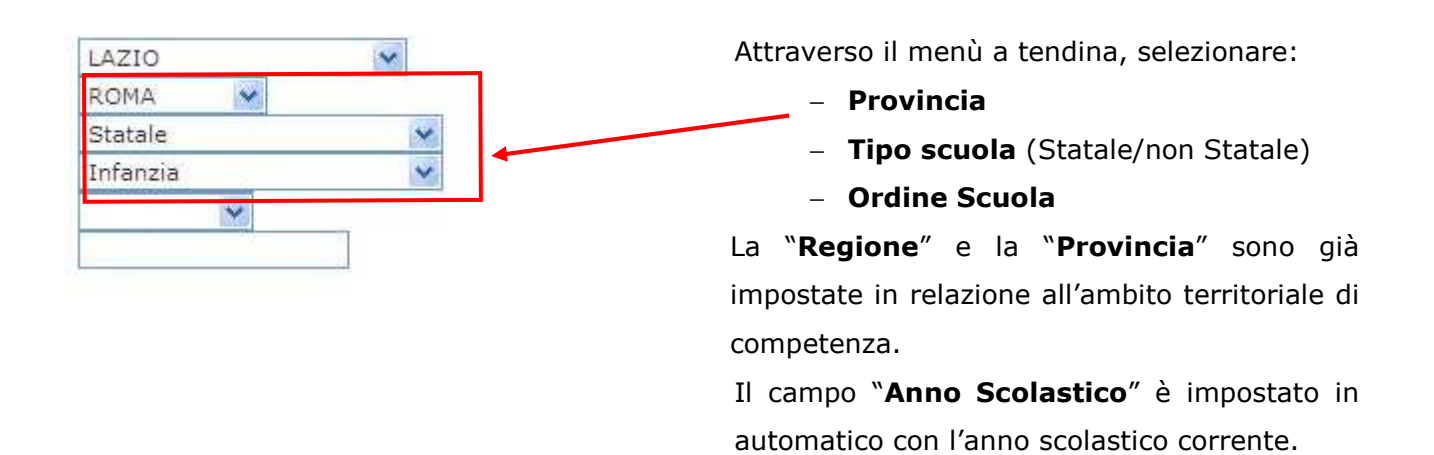

2) La seconda modalità consiste nel digitare direttamente il codice meccanografico della scuola nell'apposito campo.

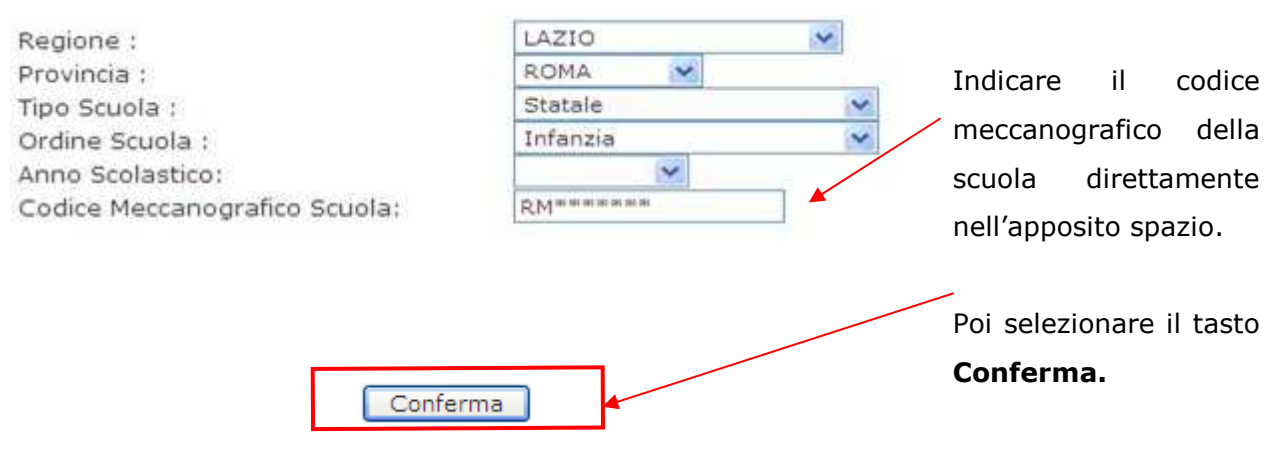

## **4.2 Pagina riepilogativa**

Le Rilevazioni sulle Scuole si caratterizzano per il fatto di essere costituite da diverse sezioni in sequenza alcune delle quali legate tra loro. La navigazione e l'inserimento dei dati all'interno di tali sezioni avviene attraverso la **pagina riepilogativa**. Questa pagina mostra tutte le sezioni di cui si compone la rilevazione e ne indica lo stato di compilazione: i simboli di spunta verde, blue e rosso indicano rispettivamente se la relativa sezione è stata compilata, se è stata compilata, dichiarando che il fenomeno non è presente oppure se non è stato effettuato l'inserimento dei dati per quella sezione.

Da quest'anno anche le scuole dell'infanzia statali e paritarie devono effettuare l'importazione dei dati presenti in Anagrafe Nazionale Alunni (ANS) utilizzando il tasto "*Precompila*" ; tuttavia, solo per quest'anno scolastico, le sezioni saranno tutte editabili in modo da consentire all'utente la modifica o l'inserimento dei dati importabili (par.4.3).

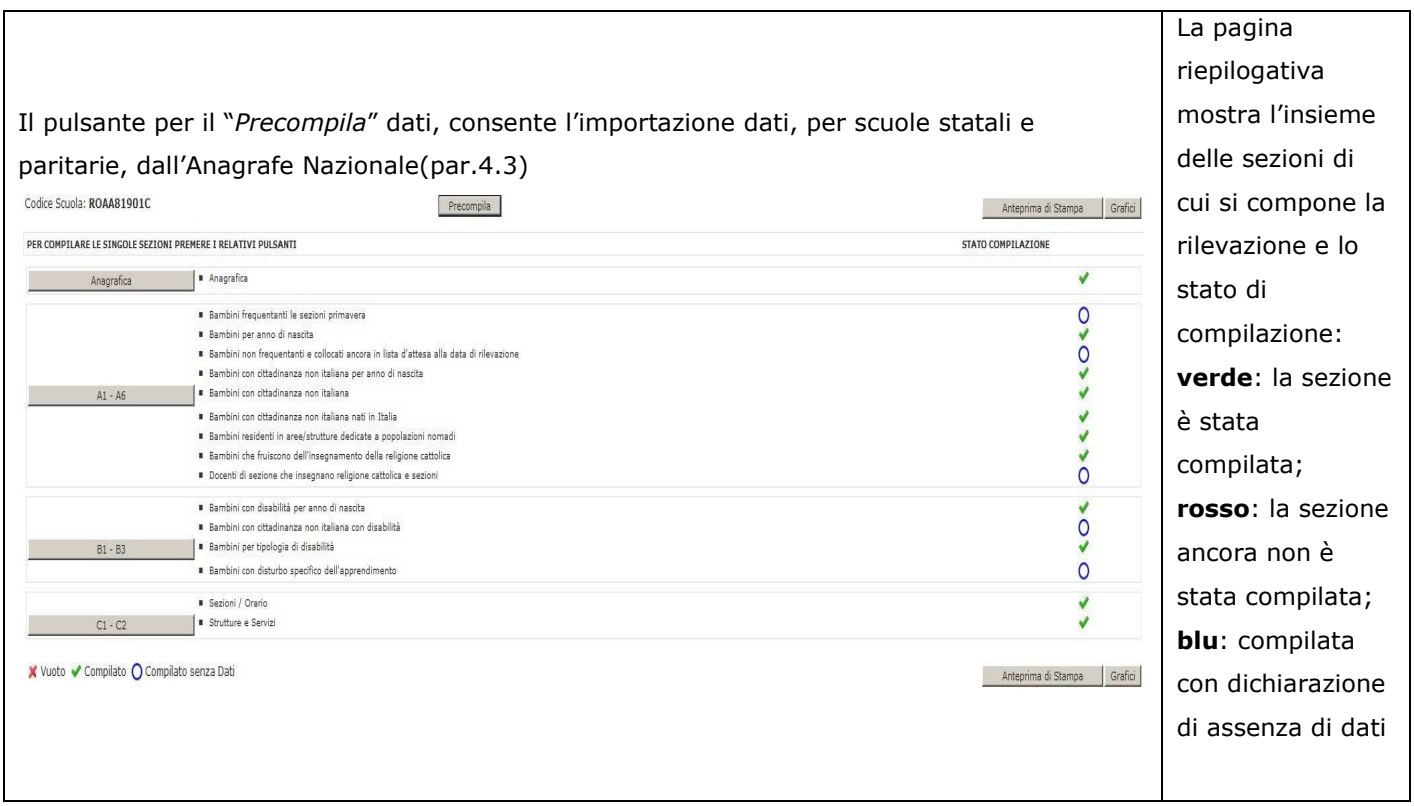

Tutte le volte che si inseriscono dei dati e si effettua il salvataggio di un gruppo di sezioni, l'applicazione dirotterà automaticamente l'utente alla pagina riepilogativa in cui il simbolo di spunta che indica lo stato di compilazione di ciascuna sezione cambierà colore.

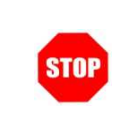

Il simbolo di spunta **blu** appare per quelle sezioni in cui l'utente dichiara che non ci sono dati da dover comunicare (ad es. quando non ci sono alunni con cittadinanza non italiana nella scuola e quindi le relative sezioni sono tutte pari a zero).

Le funzionalità di rilevazione, per le scuole d'Infanzia, si divide in quattro parti a cui corrispondono i relativi pulsanti:

- **ANAGRAFICA**
- **A1 A6**
- **B1 B3**
- **C1 C2 per le scuole statali**
- **C1 D per le scuole non statali**

Per poter inserire i dati o modificare i dati precedentemente inseriti, è necessario premere i pulsanti a lato delle sezioni presenti nella pagina riepilogativa.

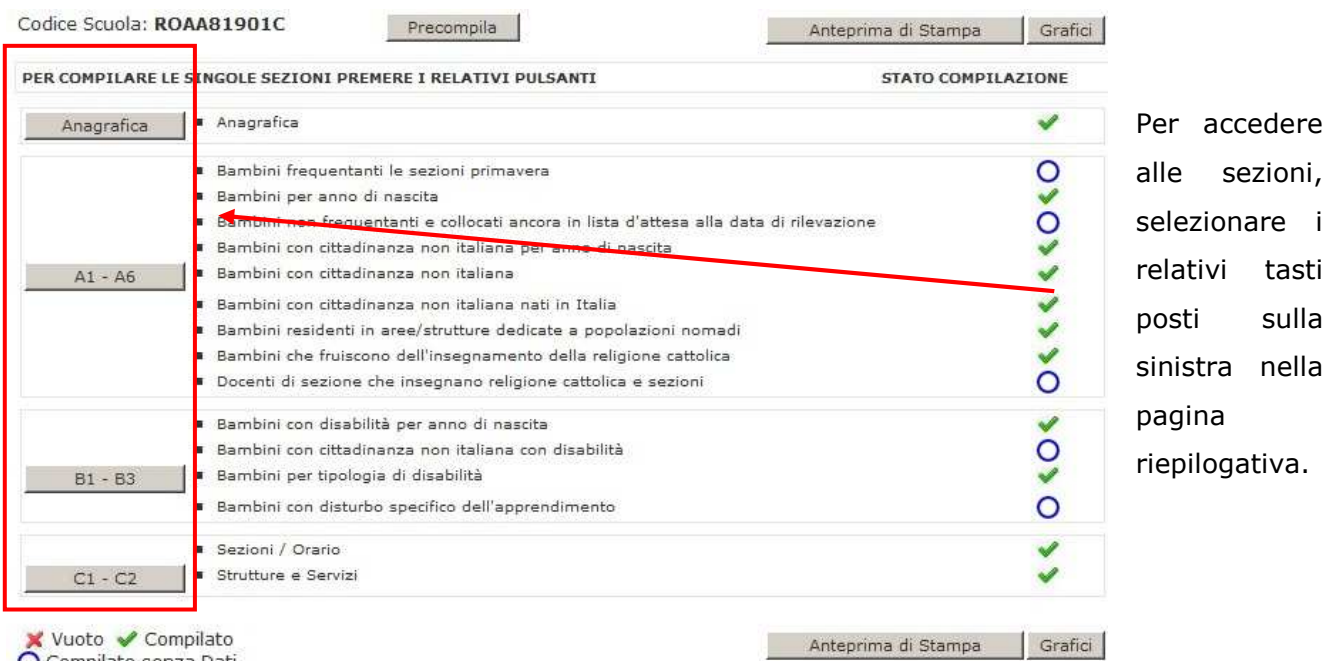

O Compilato senza Dati

Questi tasti hanno la funzione di consentire all'utente il PASSAGGIO da una sezione ad un'altra della procedura di rilevazione dati.

sezioni,

sulla

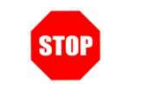

Fintanto che non vengano inseriti i dati anagrafici della scuola, i pulsanti delle sezioni successive sono disabilitati.

### **4.3 Importazione dati da Anagrafe Nazionale**

Per le scuole statali e paritarie è possibile l'importazione dei dati trasmessi in Anagrafe Nazionale, che vengono opportunamente aggregati per essere importati nella scheda predisposta per le rilevazioni integrative.

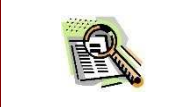

Affinché sia possibile importare i dati di rilevazione, è necessario che la scuola abbia trasmesso i dati su Anagrafe Nazionale.

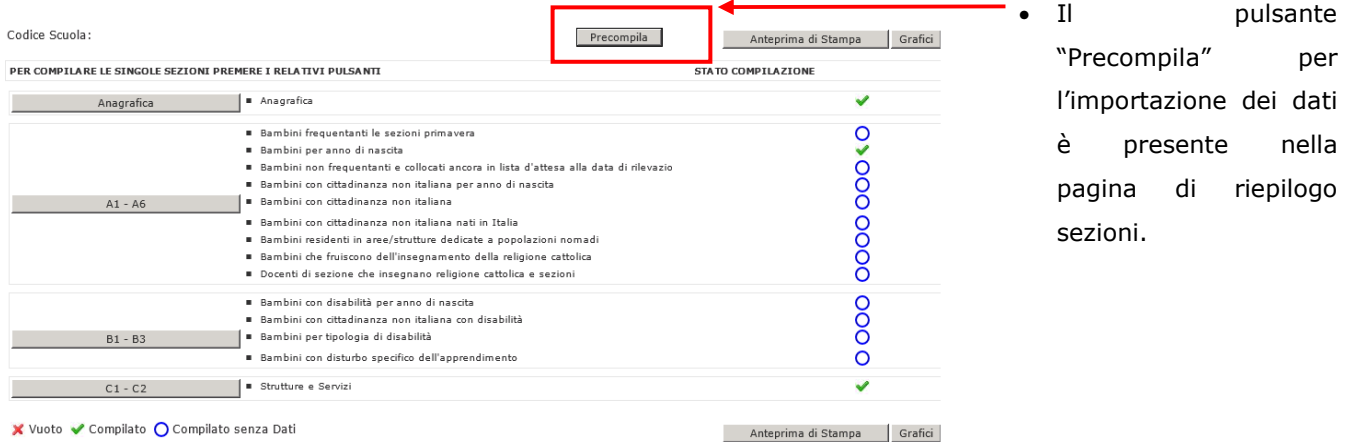

La gestione dell'importazione dei dati per le infanzie è stata così differenziata:

• Per le **scuole statali** e non **statali** l'importazione dei dati non è obbligatoria e quindi le sezioni interessate saranno sbloccate, sarà lasciata la possibilità agli utenti di inserire i dati manualmente.

Le sezioni i cui dati possono essere importati sono le seguenti:

- A1- Bambini/e frequentanti le sezioni primavera
- A2 Bambini/e per anno di nascita
- A4 Bambini/e con cittadinanza non italiana per anno di nascita
- A4/a Bambini/e con cittadinanza non italiana nati in italia
- A4/b Bambini/e con cittadinanza non italiana per stato estero
- C1 Sezioni / orario (tranne l'informazione relativa alle sezioni con bambini con disabilità)

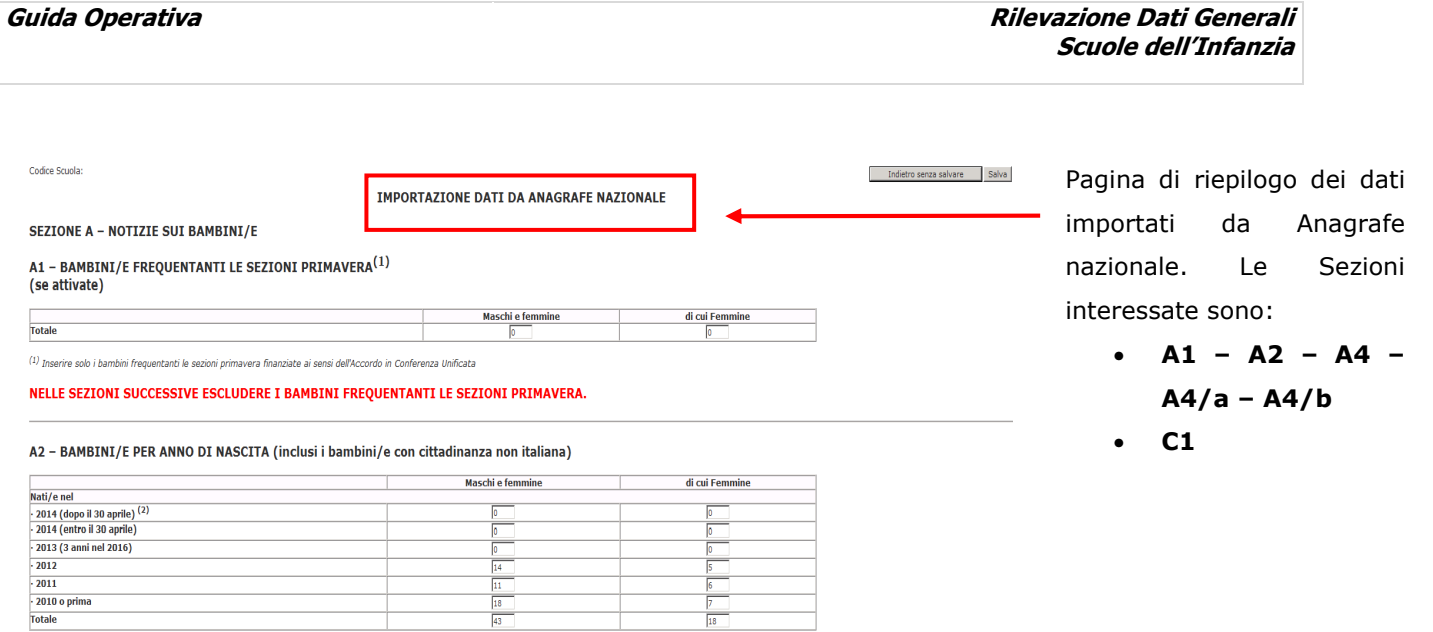

(2) L'art.2, comma 6 del D.P.R. 20 marzo 2009, n. 89, che prevedeva la possibilità di iscrivere i bambini nati dopo il 30 aprile, è stato abrogato dalla Corte Costituzionale

I dati importati saranno visualizzati nella pagina di "Importazione Dati Da Anagrafe Nazionale". I dati, in questa fase, non sono modificabili. L'utente potrà salvarli – "Salva" oppure tornare indietro, nella **pagina riepilogativa,** senza salvarli **–** "Indietro senza Salvare".

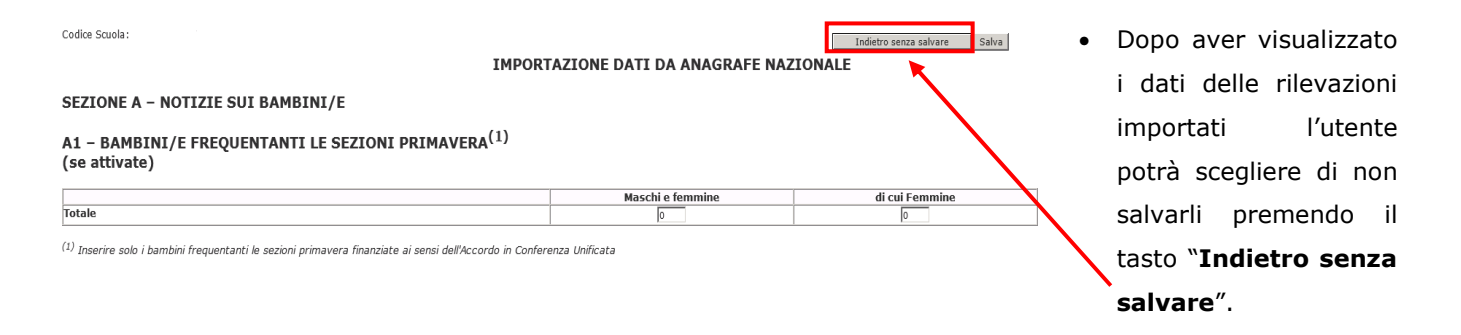

Eventuali dati mancanti e/o da modificare potranno essere inseriti/modificati dall'utente entrando nei vari gruppi di sezioni (Sez. A1 - A6; Sez. C1 - C2 per le statali o C1 - D per le non statali) ed effettuare un salvataggio che implicherà la corretta esecuzione di tutti i controlli formali e di congruenza.

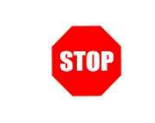

**Attenzione:** per le scuole che non hanno trasmesso i dati su anagrafe, al tentativo di importazione il sistema darà il messaggio "La scuola non ha trasmesso i dati su Anagrafe Nazionale, importazione non effettuabile".

## **4.4 Stampa**

Dalla pagina riepilogativa è possibile effettuare la stampa delle informazioni inserite e salvate a sistema.

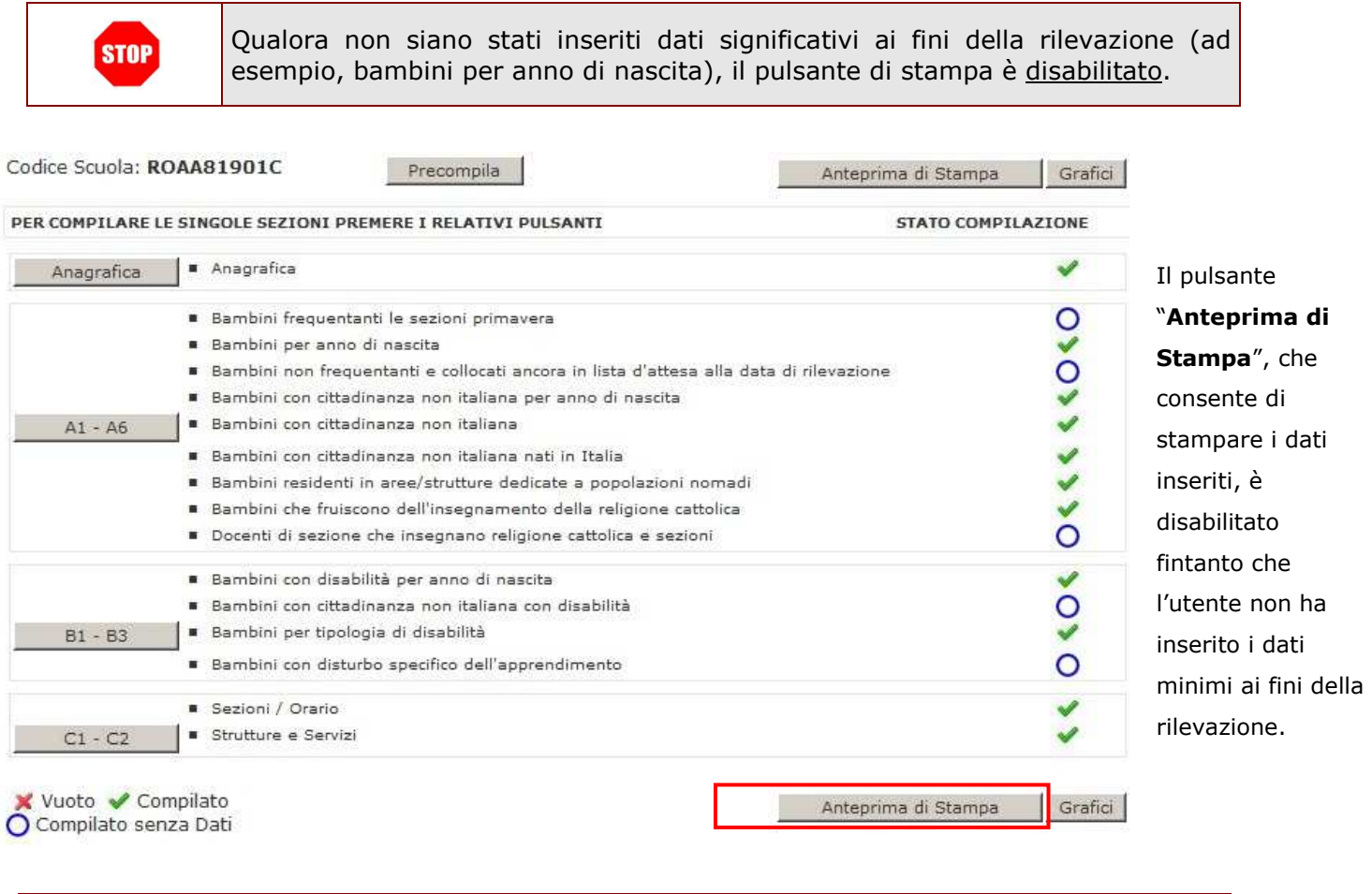

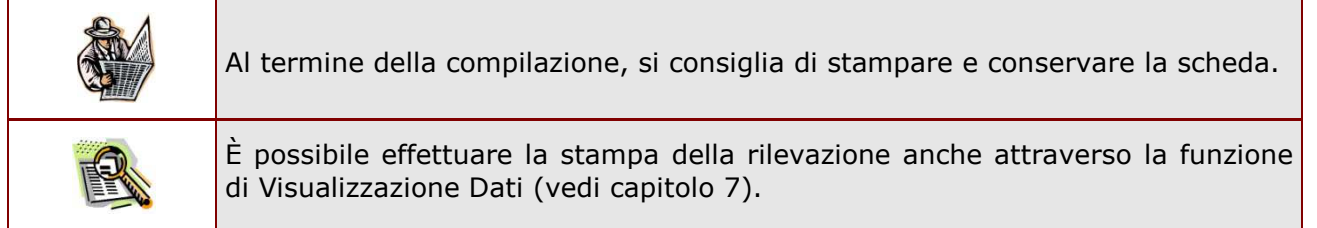

### **4.5 Salvataggio dei dati**

Il salvataggio dei dati avviene esclusivamente entrando nelle pagine di rilevazione e la selezione del pulsante **Salva** presente in ogni pagina, in alto ed in basso.

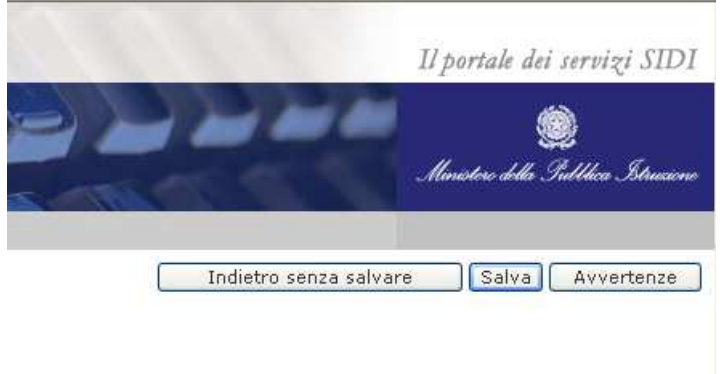

Il salvataggio dei dati avviene premendo sul pulsante "**Salva**" posto in alto e in fondo ad ogni pagina di rilevazione. Ad ogni salvataggio, l'utente ritornerà automaticamente alla pagina di riepilogo.

È sempre possibile anche tornare indietro senza salvare attraverso il pulsante "**Indietro senza salvare**".

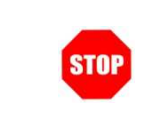

**Si ricorda** che i dati devono essere coerenti e che per molti sezioni si richiede il numero dei bambini totali (Maschi e Femmine) ed il di cui Femmine: le bambine devono essere sempre inferiori alla somma Maschi e Femmine.

# 5. Novità

#### **Novità per l'anno scolastico 2016/17:**

- Nel gruppo di sezione A1-A6 è stata inserita la sezione A4-"BAMBINI/E CON CITTADINANZA NON ITALIANA PER ANNO DI NASCITA" in cui rilevare il numero dei bambini con cittadinanza non italiana per anno di nascita (maschi e femmine e di cui femmine).
- Nella sezione A4/a "BAMBINI/E CON CITTADINANZA NON ITALIANA" è stato eliminato il tasto "Stranieri" per l'accesso alla pagina di inserimento degli stranieri ed è stata inserita una tabella per l'inserimento degli stessi.

-

# 6. Acquisizione Dati

L' acquisizione dati si articola in diverse sezioni e sotto sezioni; la prima sezione è quella Anagrafica. Fintanto che i dati di quest'ultima non saranno completi sarà preclusa all'utente la possibilità di accedere alle successive sezioni.

## **6.1 Sezione Anagrafica**

Questa pagina riporta i dati anagrafici della scuola di cui si vogliono inserire i dati. Alcuni campi potrebbero essere già compilati con le informazioni risultanti al sistema:

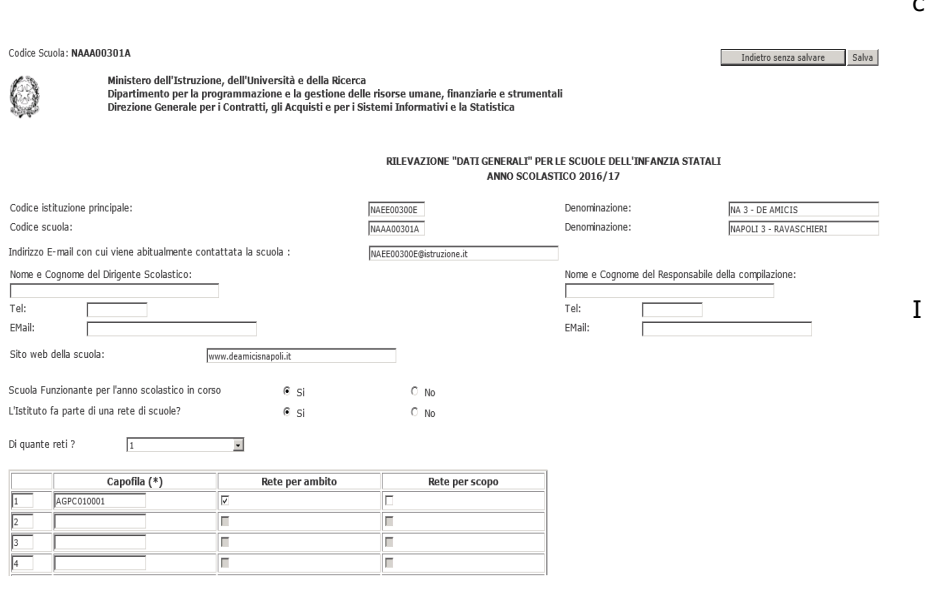

Si avranno i seguenti campi compilati:

- Codice istituzione principale (solo per le statali);
- Codice scuola;
- Denominazione della scuola e del suo istituto di riferimento;
- Indirizzo e-mail della scuola.
- I campi da compilare sono:
	- Nome e Cognome ed altri dati del Responsabile della compilazione;
	- Nome e Cognome ed altri dati del Dirigente Scolastico.
	- L'istituto fa parte di una rete si scuole

Il campo Indirizzo e-mail delle scuole statali verrà valorizzato con l'indirizzo e-mail istituzionale dal sistema: il campo non è modificabile. Le scuole non statali continueranno a dover digitare l'indirizzo e-mail della scuola.

L'utente dovrà dichiarare se la scuola non è funzionante per l'anno scolastico in corso: la risposta alla domanda sarà obbligatoria per effettuare il salvataggio della sezione anagrafica.

In caso di risposta affermativa alla domanda "L'Istituto fa parte di una rete di scuole?" L'utente dovrà obbligatoriamente indicare di quante reti fa parte e per ciascuna di esse indicare il codice dell'istituto capofila e se si tratta di una rete per ambito e/o una rete per scopo, le due possibilità non saranno esclusive.

Il sistema verificherà che il codice dell' istitiuto capofila digitato sia un codice valido per l'anno scolastico in corso e che appartenga ad una scuola della stessa provincia di quella che sta effettuando la rilevazione

#### **6.2 Sezione A - Notizie sui bambini**

#### - **Sezione A1 – Bambini/e frequentanti le sezioni primavera**

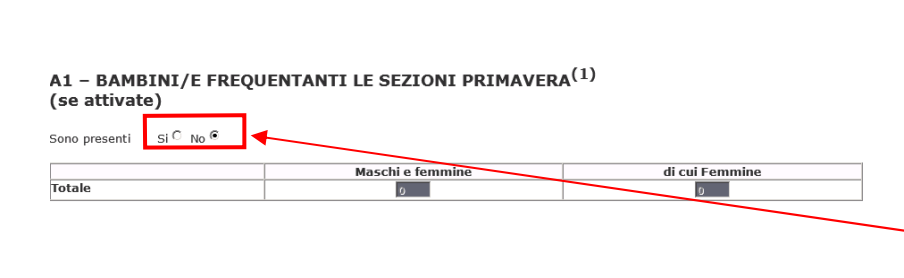

Questa sezione dev'essere riempita qualora nella scuola siano state attivate le **Sezioni Primavera**. Indicare il totale dei bambini maschi e femmine frequentanti le Sezioni Primavera. All'utente è chiesto di indicare obbligatoriamente se sono presenti o meno nella scuola tali bambini(Si/No).

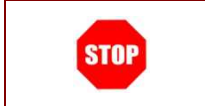

 $-$  Totale

Tutti i dati richiesti nella rilevazione, ad eccezione della sezione A1, non devono tener conto di eventuali bambini delle sezioni primavera.

Nelle successive sezioni verranno raccolte tutte le informazioni riguardanti i bambini che frequentano la scuola (esclusi i bambini delle sezioni primavera).

#### - **Sezione A2 – Bambini/e per anno di nascita**

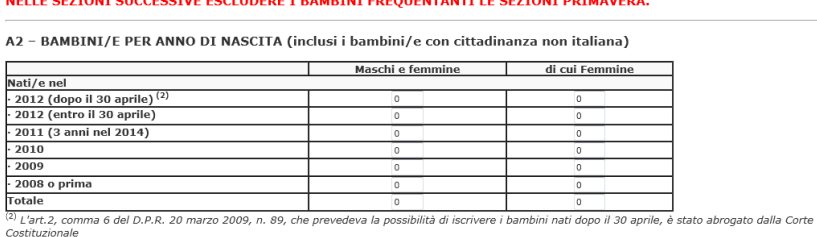

In questi campi verrà indicato il numero dei bambini (Maschi e Femmine e Femmine) per anno di nascita. Il relativo totale viene calcolato automaticamente.

#### - **Sezione A3 – Bambini /e non frequentanti e collocati ancora in lista d'attesa**

A3 - BAMBINI/E NON FREQUENTANTI E COLLOCATI ANCORA IN LISTA D'ATTESA ALLA DATA DI RILEVAZIONE Sono presenti Si C No C

 $\overline{0}$ 

In questa sezione verrà indicato il numero dei bambini che non frequentano ma che alla data della rilevazione risultano ancora in lista d'attesa. All'utente è chiesto di indicare

obbligatoriamente se sono presenti o meno nella scuola tali bambini(Si/No).

#### - **Sezione A4 – Bambini/e con cittadinanza non italiana per anno di nascita**

#### A4 - BAMBINI/E CON CITTADINANZA NON ITALIANA PER ANNO DI NASCITA (3)

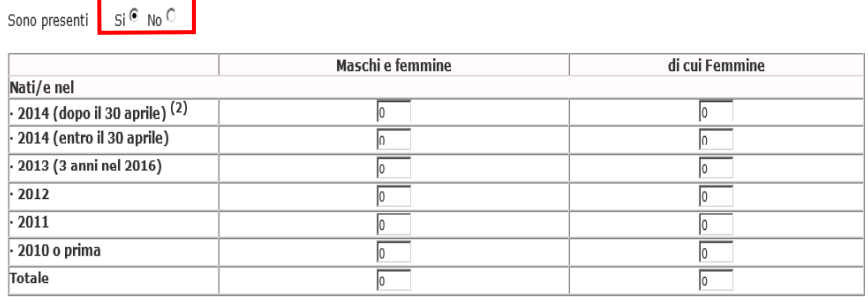

In questi campi verrà indicato il numero dei bambini (Maschi e Femmine e Femmine) per anno di nascita con cittadinanza non italiana . Il relativo totale viene calcolato automaticamente. All'utente è chiesto di indicare obbligatoriamente se sono presenti o meno nella scuola tali bambini(Si/No).

#### - **Sezione A4/a – Bambini/e con cittadinanza non italiana**

#### La sezione A4/a è dedicata agli alunni stranieri per paese di provenienza.

#### A4/a - BAMBINI/E CON CITTADINANZA NON ITALIANA (3)

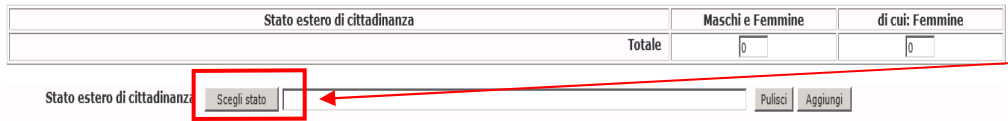

(3) Includere gli apolidi e i residenti in aree/strutture dedicate a popolazioni nomadi senza cittadinanza italiana. Escludere i bambini con doppia cittadinanza qualora una delle due risulti essere italiana

Premere il pulsante "**Scegli Stato**"; si aprirà un'altra finestra da cui è possibile selezionare lo stato di provenienza.

Ξ

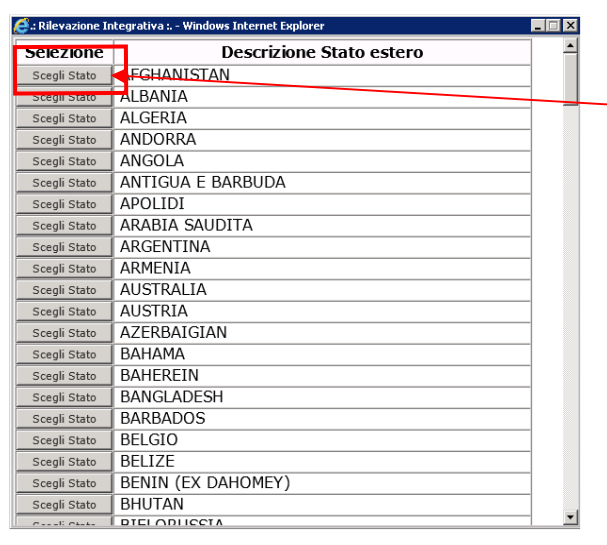

Cliccare sul tasto "Scegli Stato" in corrispondenza dello stato che si desidera selezionare.

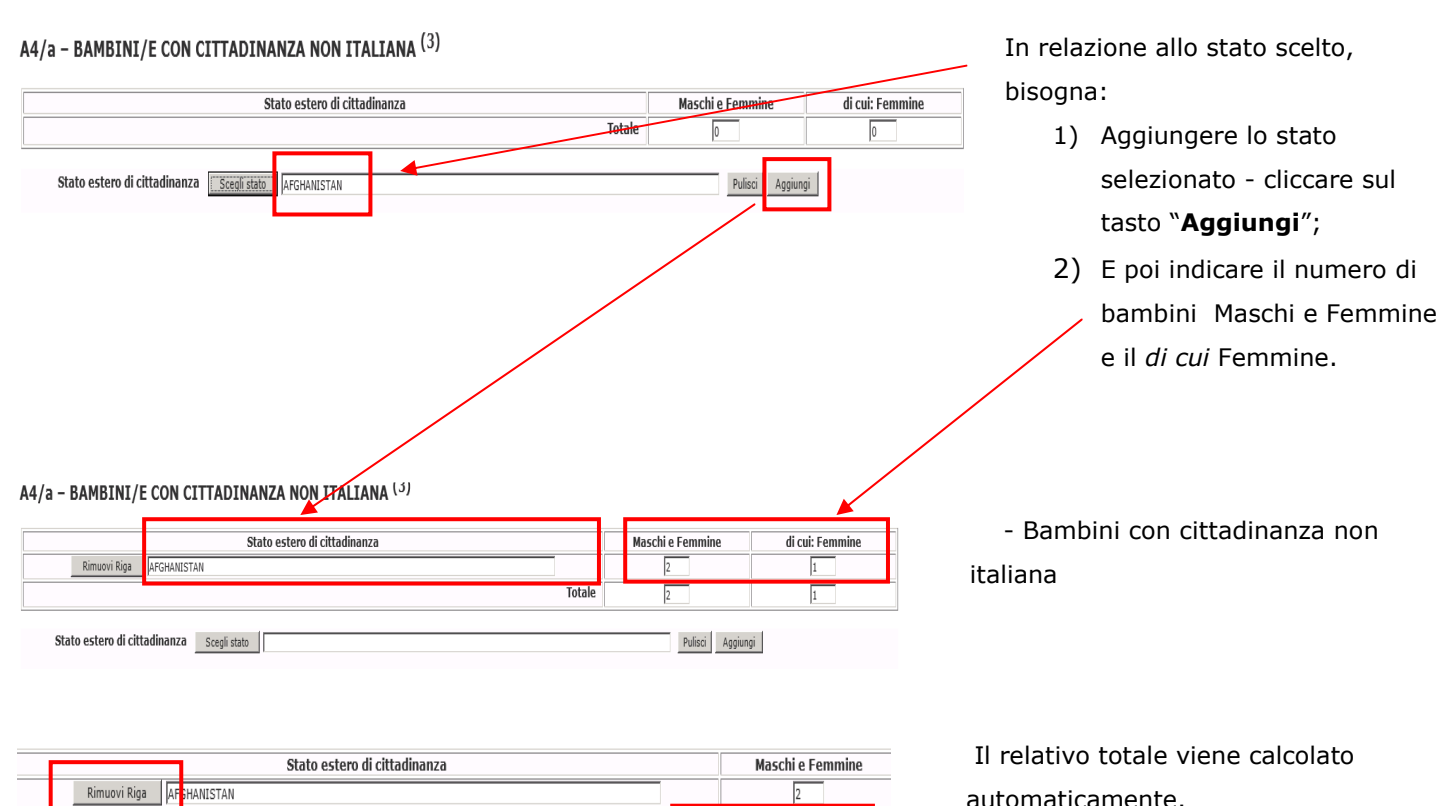

Totale

 $\sqrt{2}$ 

automaticamente.

Per eliminare una riga bisogna

cliccare sul tasto "**Rimuovi Riga**"

#### - **Sezione A4/b – Bambini/e con cittadinanza non italiana nati in Italia**

Data l'importanza per il sistema educativo nazionale dell'informazione relativa ai bambini con cittadinanza non italiana nati in Italia, all'utente è chiesto obbligatoriamente di indicare se sono presenti o meno nella scuola tali bambini.

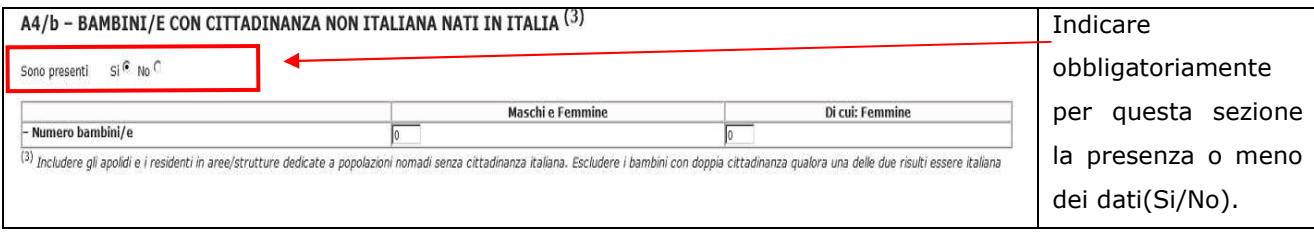

- **Sezione A5 – alunni residenti in aree/strutture che partecipano a progetti di inclusione** La rilevazione procede con l'inserimento nella sottosezione A5 del numero dei bambini che partecipano a progetti di inclusione con o senza cittadinanza italiana. All'utente viene chiesto di indicare obbligatoriamente se sono presenti o meno nella scuola tali bambini(Si/No).

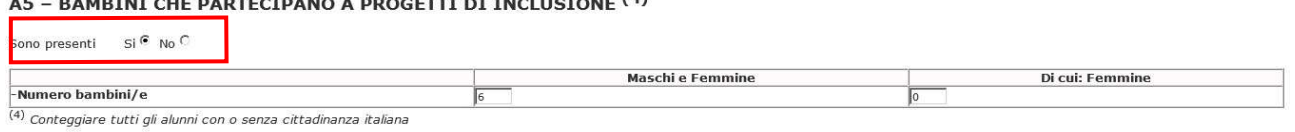

#### - **Sezione A6 – bambini che fruiscono dell'insegnamento della religione cattolica**

Nella sottosezione A6 occorre inserire i dati sulla fruizione della religione cattolica; anche in questa sezione è obbligatorio indicare se sono presenti o meno dati(Si/No):

#### A6 - BAMBINI/E CHE FRUISCONO DELL'INSEGNAMENTO DELLA RELIGIONE CATTOLICA

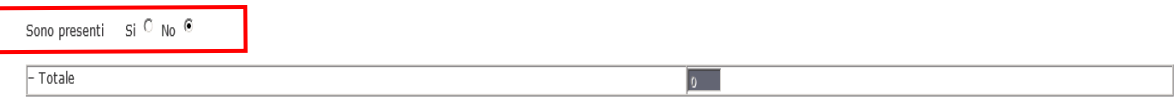

#### - **Sezione A6/bis – docenti di sezione che insegnano religione cattolica e sezioni**

Nella sottosezione A6 bis occorre inserire il numero dei docenti di sezione che insegnano religione cattolica e il numero delle sezioni in cui insegnano; anche in questa sezione è obbligatorio indicare se sono presenti o meno dati(Si/No):

#### A6 bis - DOCENTI DI SEZIONE CHE INSEGNANO RELIGIONE CATTOLICA E SEZIONI

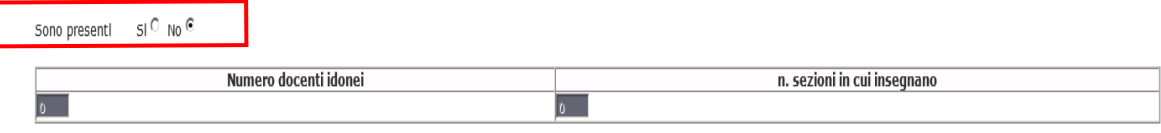

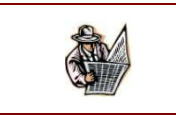

Su tutte le sezioni vengono fatti dei controlli affinché il campo "totale" non sia mai inferiore ai parziali o alla loro somma.

#### **6.3 Sezione B – Bambini/e con Disabilità e Disturbi Specifici Dell' Apprendimento**

Nelle sezioni B1 e B1/a verranno rilevati i dati dei bambini con disabilità certificata ai sensi della legge 104/92. La procedura richiede il numero dei bambini diversamente abili per anno di nascita ed il "*di cui*" relativo al numero dei bambini con cittadinanza non italiana diversamente abili. In entrambe le sezioni è presente la riga "**di cui con gravità**" in cui indicare il parziale dei bambini disabili con gravità ai sensi dell'art.3, c.3, della legge 104/92. In questa sezione è obbligatorio indicare se sono presenti o meno dati:

#### B1 - TOTALE BAMBINI/E CON DISABILITÀ PER ANNO DI NASCITA (inclusi i bambini/e con cittadinanza non italiana)

Sono presenti Si<sup>C</sup> No ®

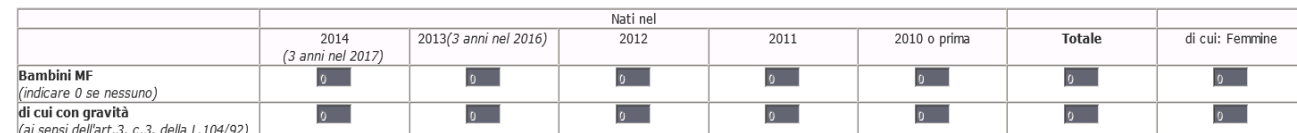

#### B1/a - BAMBINI/E CON CITTADINANZA NON ITALIANA CON DISABILITÀ

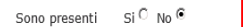

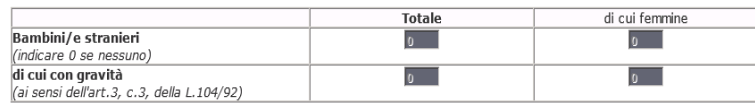

Nella sezione B2 indicare il tipo di disabilità. Se un bambino presenta più di una disabilità, conteggiarlo comunque una volta in relazione alla disabilità più limitante.

Indicare il numero dei bambini che presentano disabilità visiva, uditiva, intellettiva, motoria e altro.

#### B2 - BAMBINI/E PER TIPOLOGIA DI DISABILITÀ (5)

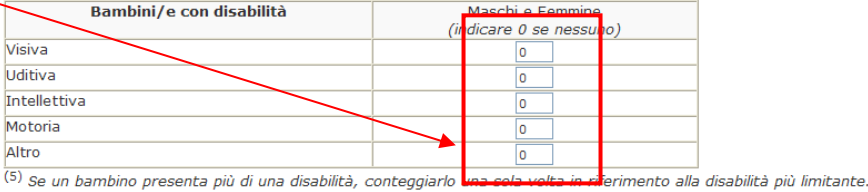

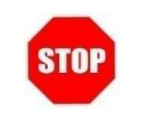

Se un bambino presenta più di una disabilità, conteggiarlo una sola volta in riferimento alla disabilità più limitante.

La sezione B3 rivela i bambini con Disturbo Specifico dell'Apprendimento.

Indicare il numero di bambini con Disturbo Specifico dell'Apprendimento suddividendoli tra le tipologie indicate ed indicare nell'ultima riga il totale bambini con DSA che potrebbe non corrispondere alla somma delle righe precedenti nel caso in cui qualche bambino abbia più di una tipologia di DSA oppure se sono presenti bambini con DSA non specificato.

B3 - BAMBINI/E CON DISTURBO SPECIFICO DELL'APPRENDIMENTO (ai sensi della Legge n. 170 del 8 Ottobre 2010)

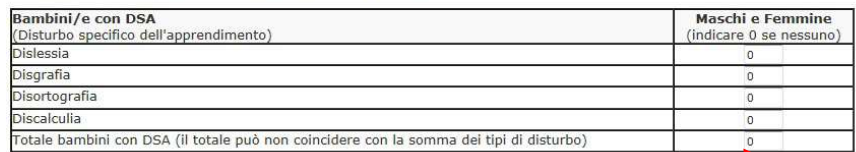

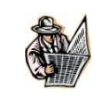

Devono essere indicati tutti i disturbi specifici dell'apprendimento, quindi se un bambino presenta più di un disturbo dovrà essere conteggiato su più righe. Nell'ultima riga deve essere indicato il numero totale dei bambini con DSA che non potrà essere superiore al totale bambini frequentanti l'istituto.

#### **6.4 Sezione C - Notizie su sezioni, orario, strutture e servizi**

In questa sezione si raccolgono le informazioni che riguardano il funzionamento della scuole in termini di sezioni, orario, strutture disponibili e servizi offerti (mensa, scuolabus, prescuola e postscuola)

Indicare il numero totale delle sezioni che compongono l'istituto e quante di queste sezioni:

- funzionano solo in fascia antimeridiana;
- funzionano anche il sabato;

• hanno bambini con disabilità. Indicare il numero dei bambini suddiviso per orario di funzionamento.

**Per le sole scuole non statali,**  la sezione C1 presenta un riga aggiuntiva:

"Sezioni funzionanti con almeno 15 bambini/e"

e una suddivisione differente dell'orario settimanale di fruizione del servizio.

#### C1 - SEZIONI / ORARIO

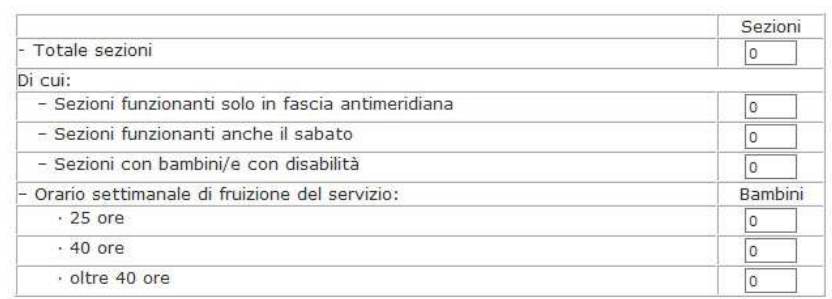

#### C1 - SEZIONI / ORARIO

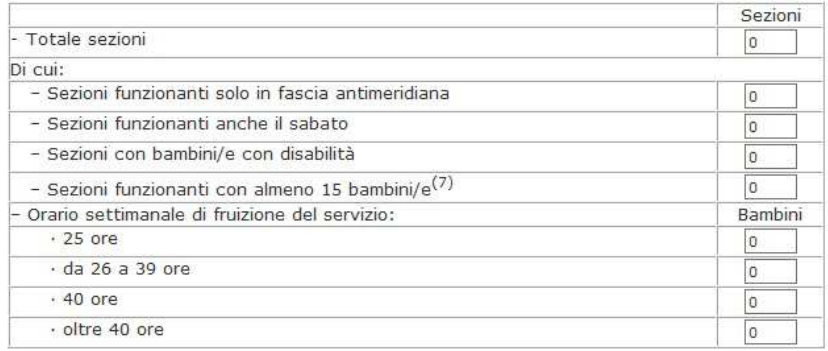

Il totale dei bambini distribuiti per orario settimanale di funzionamento deve coincidere con il totale bambini frequentanti della sezione A2.

Nella sottosezione C2 viene indicato il numero delle aule e degli spazi che la scuola ha a disposizione e il numero dei bambini che fruiscono dei servizi offerti.

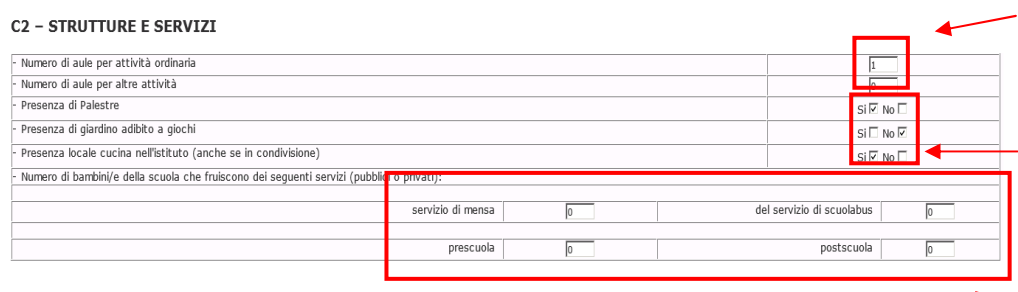

Indicare il numero delle aule per l'attività ordinaria e quelle per le altre attività.

Indicare la presenza di Palestre, giardino e locale cucina.La selezione Si/No è obbligatoria

Indicare il numero dei bambini che fruiscono dei servizi

- Mensa
- Scuolabus
- Prescuola
- Postscuola

# 7. Scuole non statali

 Le scuole dell'Infanzia non statali, oltre alle sezioni descritte nei capitoli precedenti (**Anagrafica**, **A1 – A6**, **B1 – B3**, **C1 – C2**) avranno una sezione aggiuntiva da compilare con le notizie sul personale in servizio.

In tale sezione è necessario indicare:

- il sesso del coordinatore delle attività educative e didattiche;
- il personale docente (suddiviso per tipologia di contratto)
- il personale docente impegnato a tempo pieno o a tempo parziale

Sarà opzionale l'indicazione del personale ATA. In ogni caso, se l'utente non indica nessun personale amministrativo, un messaggio warning indicherà la mancanza all'utente al momento del salvataggio della scheda.

#### **7.1 Sezione D – Notizie sul personale in servizio**

 In questa sezione vengono riportate le notizie sul personale, docente e non docente. Attraverso un pulsante di selezione indicare il sesso e, riservata alle sole scuole cattoliche o di ispirazione cristiana o di altra confessione religiosa, lo status (laico o religioso) del Coordinatore dei servizi educativi e didattici. Successivamente indicare il numero del personale docente, compreso il sostegno, per tipologia di contratto.

Il numero di docenti suddiviso per tipologia di contratto deve essere pari al numero totale dei docenti.

Per le scuole cattoliche o di ispirazione cristiana o di altra confessione religiosa, per ciascuna categoria di personale la somma del personale laico e religioso, se la relativa colonna è stata valorizzata, dovrà essere uguale al totale MF di quella categoria di personale. Nel caso in cui sia stata valorizzata la colonna indicante la distribuzione del personale tra laico e religioso dovrà essere indicato anche per il coordinatore dei servizi educativi l'appartenenza all'una o all'altra categoria.

Nella seconda parte della sezione D deve essere riportato il numero del personale non docente, nello specifico il numero degli addetti ai servizi amministrativi, di cucina e di vigilanza e pulizia.

#### **Guida Operativa Rilevazione Dati Generali Scuole dell'Infanzia**

- Barrare la casella relativa al sesso e, nel caso di scuole cattoliche o di ispirazione cristiana o di altra confessione religiosa, allo status del coordinatore.
- Indicare il numero del personale docente per ogni tipologia di contratto.
- Indicare il numero totale dei docenti, specificando quello delle femmine.
- Specificare il personale per tipologia di orario part-time o full-time
- Indicare il numero del personale non docente, addetti ai servizi della scuola.

 Al termine della compilazione e premuto il tasto Salva, se le informazioni inserite sono coerenti, l'utente ritornerà nella pagina di riepilogo da cui sarà possibile effettuare una stampa di tutta la rilevazione.

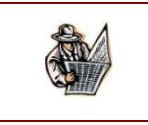

addetti ai servizi di vigilanza/pulizia

Al termine della compilazione, si consiglia di stampare e conservare la scheda

Sezione riservata alle sole scuole<br>cattoliche o di ispirazione cristiana o di<br>altra confessione religiosa

**Status del personale** 

SEZIONE D - NOTIZIE SUL PERSONALE IN SERVIZIO:

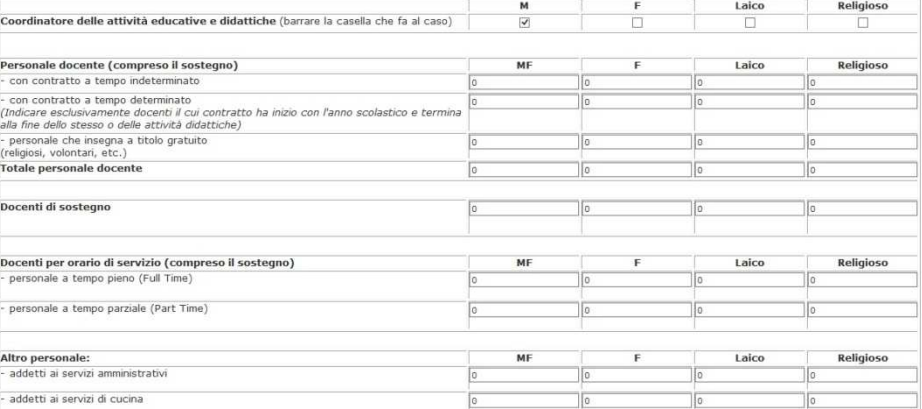

# 8. Visualizzazione dei dati

Al fine di poter avere una visione complessiva delle sezioni compilate, consultare e controllare i dati inseriti e salvati, l'utente può utilizzare la funzione di **Visualizzazione dei dati** presente nel menù dei servizi sulla sinistra.

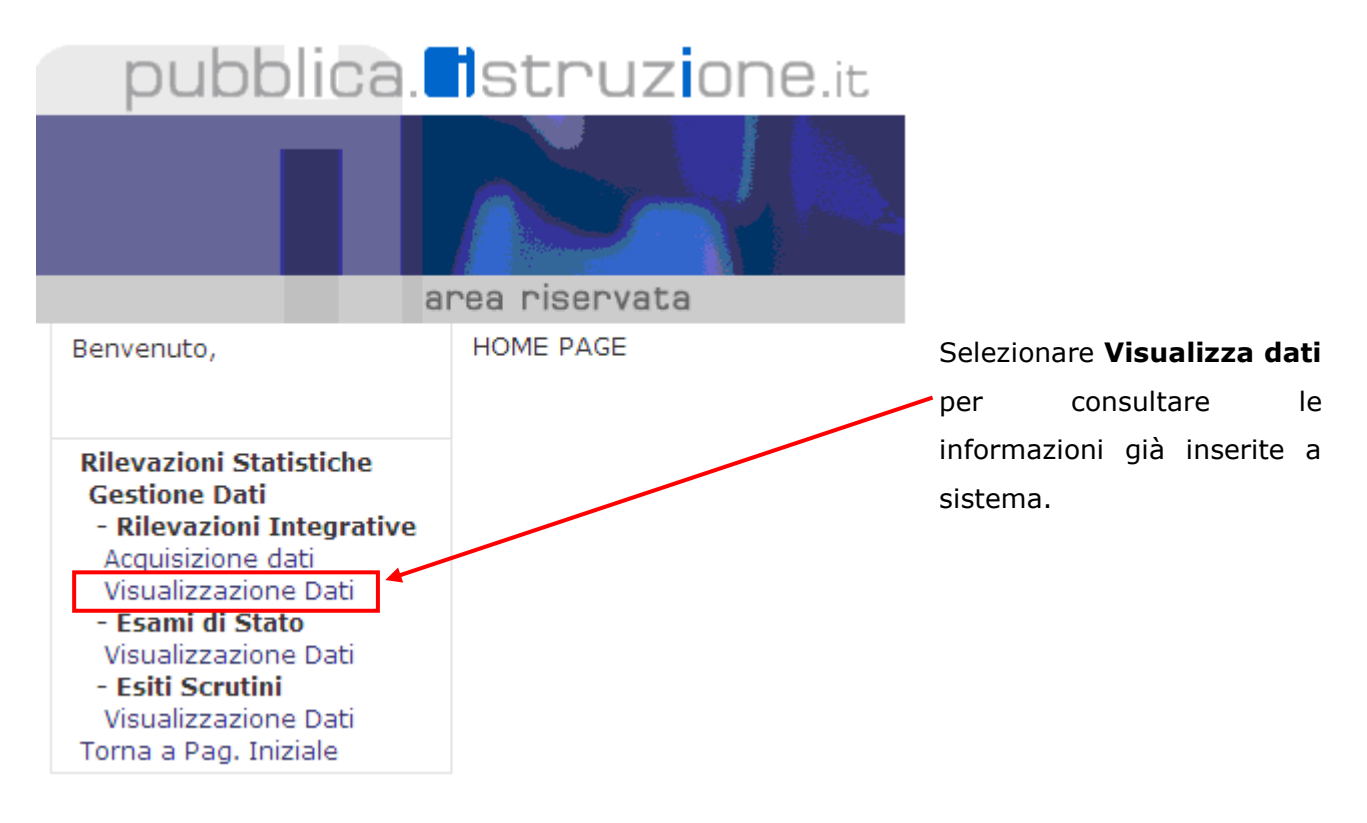

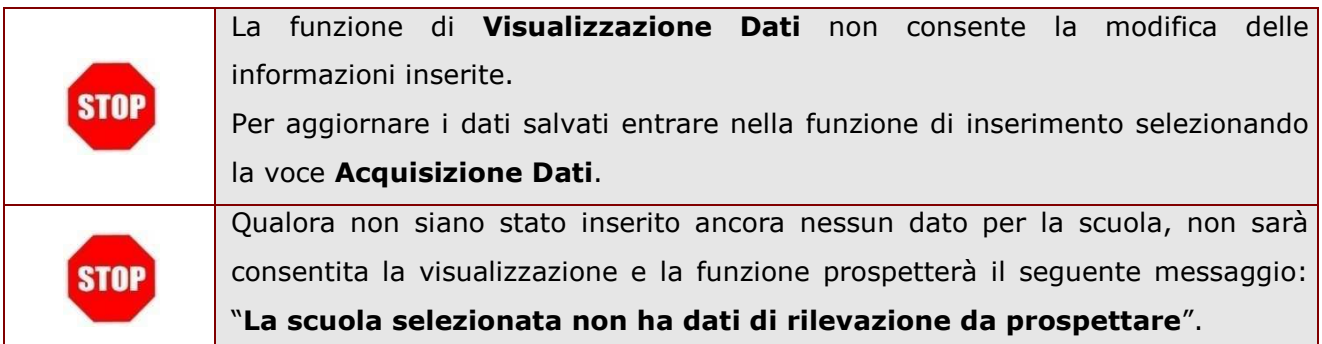

## 9. Prospetti sintetici dati scuola

Per fornire alle scuole un prospetto sintetico dei numeri della scuola in relazione a quanto comunicato con la rilevazione sulle scuole, vengono forniti dei grafici rappresentativi dei dati salienti della scuola.

I prospetti sono producibili tramite apposito pulsante posto nella pagina di riepilogo che sarà abilitato solo se lo stato di compilazione della scheda risulta "**acquisito completamente**", e cioè se risultano acquisite le sezioni:

• A2, C1 e la sezione D per le non statali

Le informazioni salienti presenti nei grafici sono:

- Bambini frequentanti: tale grafico mostrerà, esprimendolo in valore percentuale rispetto al totale bambini frequentanti (sez. A2), i bambini per anno di nascita (struttura a torta) evidenziando quelli "in anticipo" (nati nel 2012) e quelli "in ritardo" (nati nel 2008) rispetto ai "regolari" (nati nel 2011, 2010, 2009). La torta non conterrà i bambini che frequentano le sezioni primavera che saranno indicati in una riga sottostante "Bambini in sezioni primavera: nnn (0 se non presenti).
- Bambini con cittadinanza non italiana (struttura a torta): tale grafico mostrerà, esprimendolo in valore percentuale rispetto al totale bambini della sezione A2, i bambini iscritti suddividendoli tra bambini non italiani nati in Italia e bambini non italiani nati all'estero e bambini italiani.

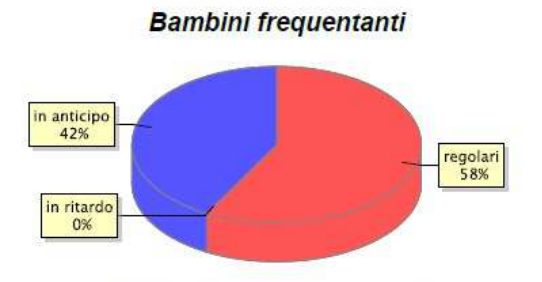

Bambini in sezioni primavera: 50

**Bambini per cittadinanza** 

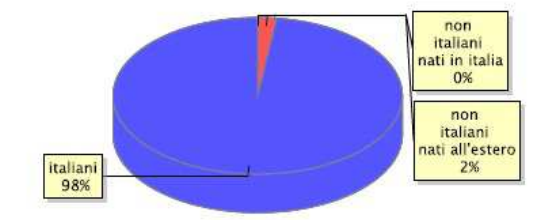

- Bambini disabili per tipologia di disabilità (struttura istogramma): tale grafico mostrerà il numero dei bambini suddiviso per tipologia di disabilità ed il numero totale dei bambini disabili
- Bambini per tipologia di DSA (struttura istogramma): tale grafico mostrerà il numero dei bambini con DSA suddiviso per tipologia di DSA con indicazione del numero totale dei bambini con DSA che potrebbe non corrispondere alla somma dei bambini suddivisi per tipologia

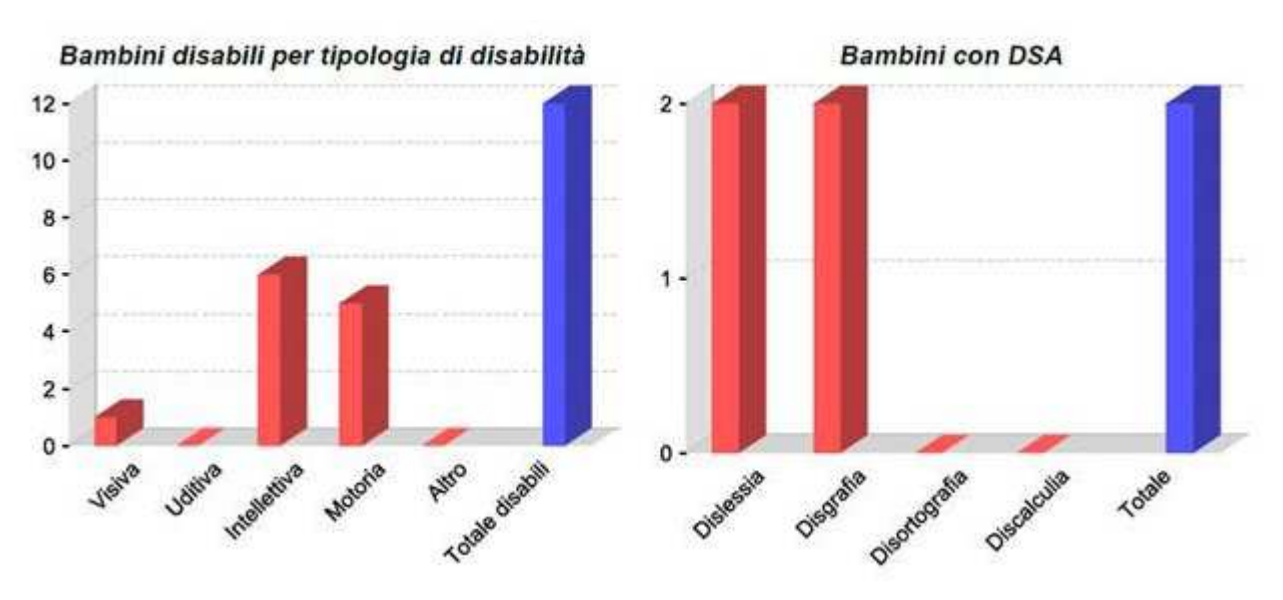

- Bambini per tipologia di orario settimanale (struttura istogramma). Tale prospetto sarà differenziato tra statali e non statali in quanto le fasce di orario sono differenti sia per numero che per tipologia
- Insegnamento delle religione cattolica: tale grafico mostrerà la percentuale dei bambini che fruiscono e NON fruiscono dell'insegnamento della religione cattolica (struttura torta)

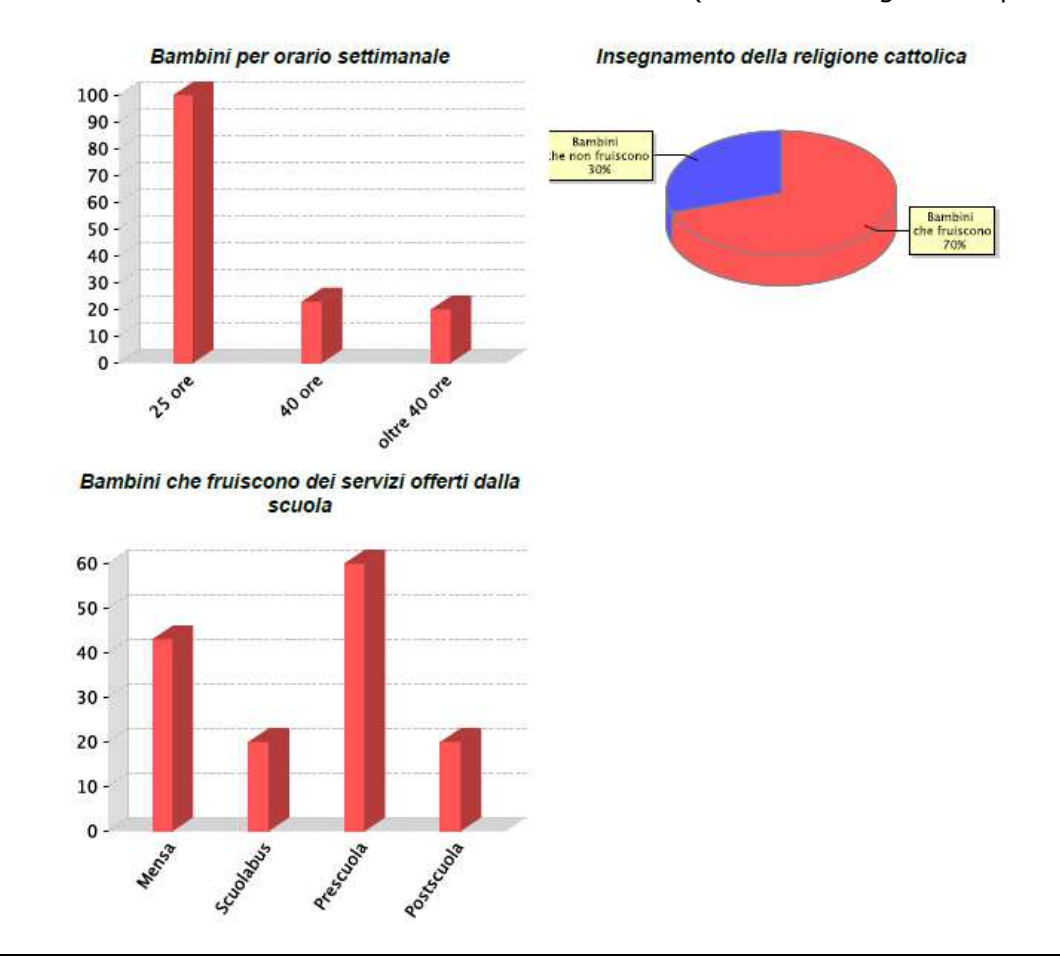

• Bambini che fruiscono dei servizi offerti dalla scuola (struttura istogramma per servizio)

In aggiunta per le sole scuole non statali verranno inseriti diagrammi relativi a:

• Personale docente: tale grafico mostrerà il numero di docenti suddiviso per tipologia di rapporto di lavoro (tempo determinato, tempo indeterminato, a titolo gratuito) (struttura a istogramma).

#### Personale docente

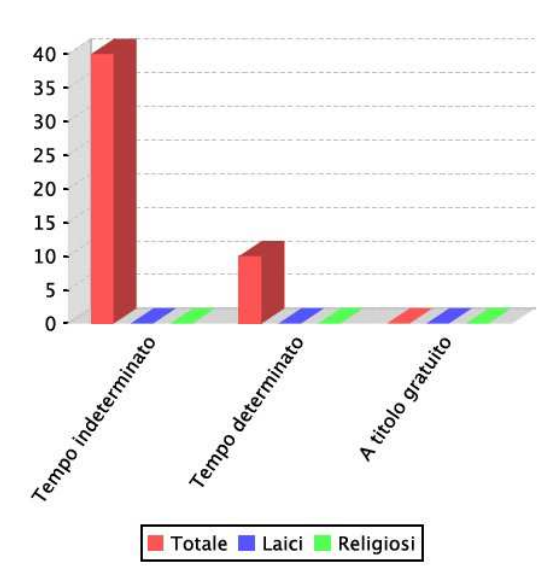

- Docenti: tale grafico mostrerà il numero di docenti suddiviso per genere: maschi e femmine (struttura a torta)
- Altro personale distinguendo tra addetti a Servizi amministrativi, servizi di vigilanza, servizi di cucina (struttura a istogramma).

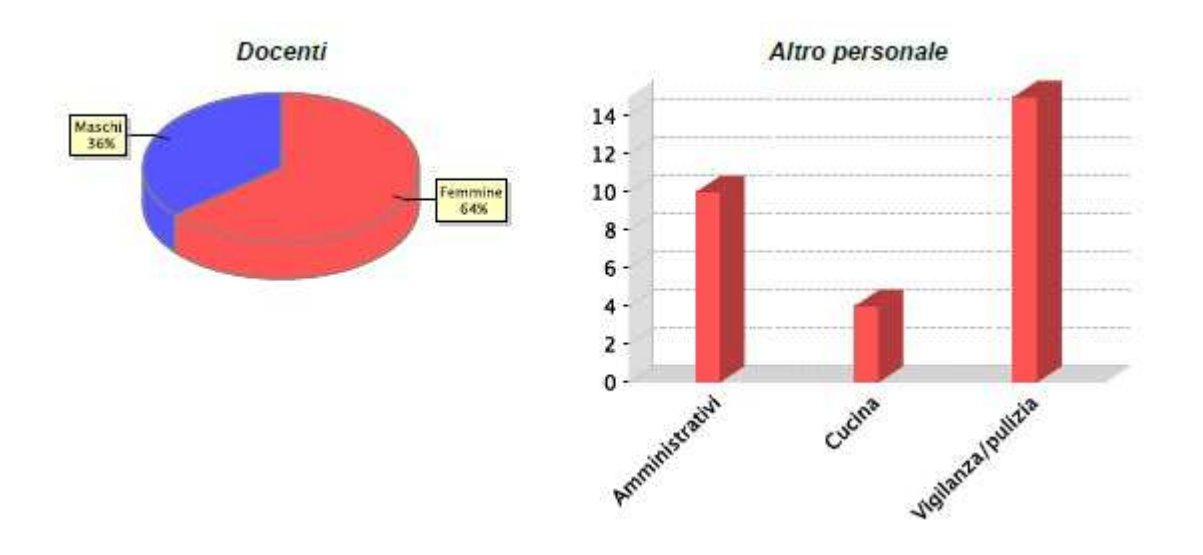